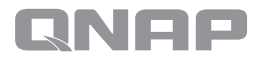

# Quick Installation Guide **TS-859 Pro Turbo**NAS

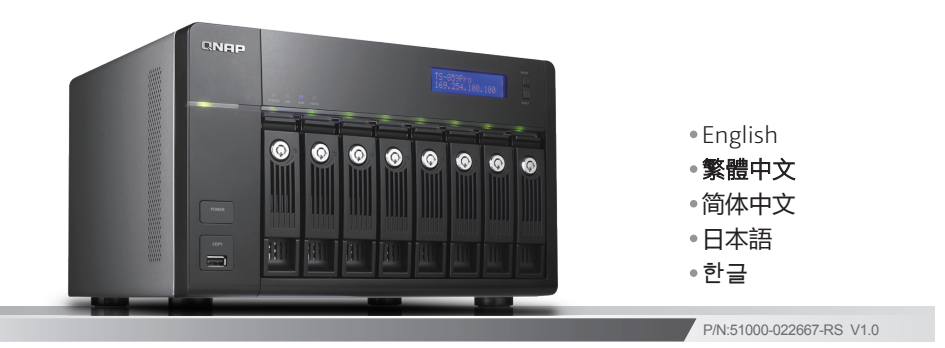

**QNAP SYSTEMS, INC.** 

# **Package Contents**

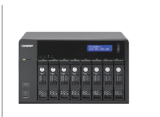

Turbo NAS

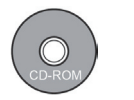

CD-ROM

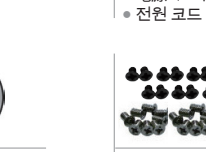

● Screw pack<br>● 螺絲包 ● 螺丝包 ● ねじパック ● 나사 팩

● Power cord ● 電源線 ● 电源线 ● 電源コード

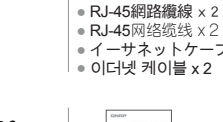

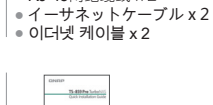

● Ethernet cable x 2

● Hard disk lock ● 硬碟鎖 ● 硬盘锁

● ハードディスクロック<br>● 하드 디<mark>스크 잠금 열</mark>쇠

● Quick Installation Guide ● 快速安裝指引 ● 快速安装指引<br>● クイックインストールガイド ● 빠른 설치 안내서

# **I. Install the Hardware**

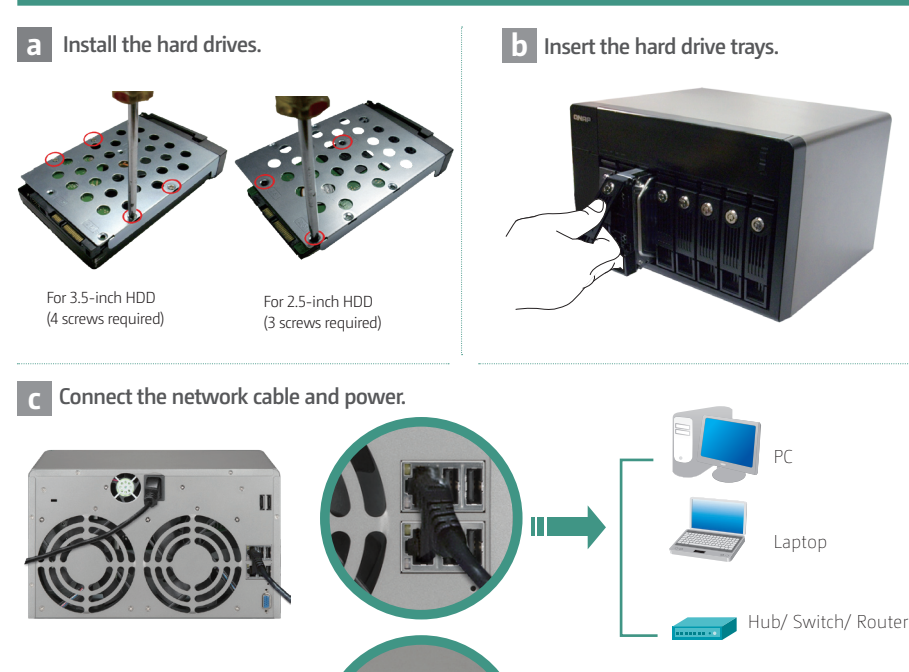

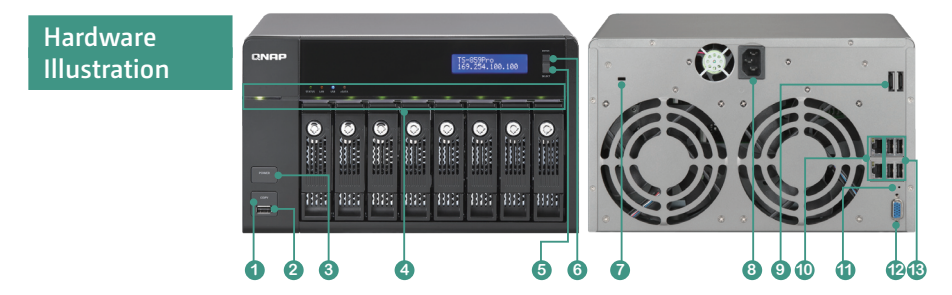

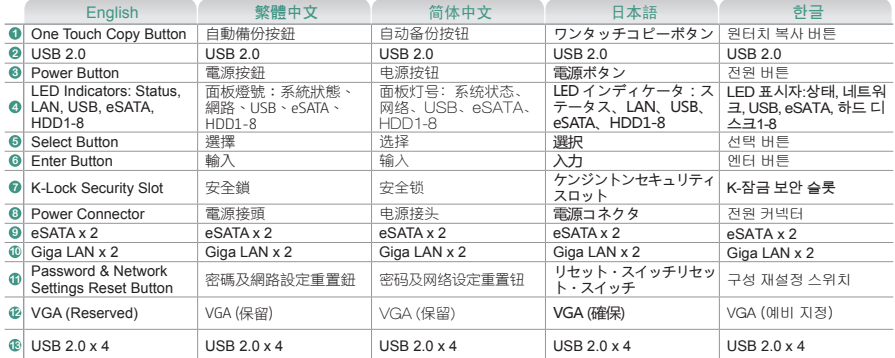

# **d Turn on the Turbo NAS.**

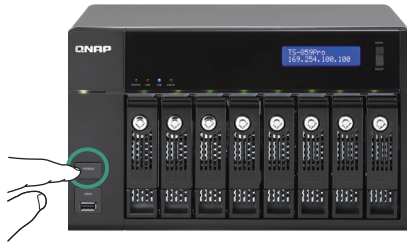

# **II. System Configuration (Touch-N-Go)**

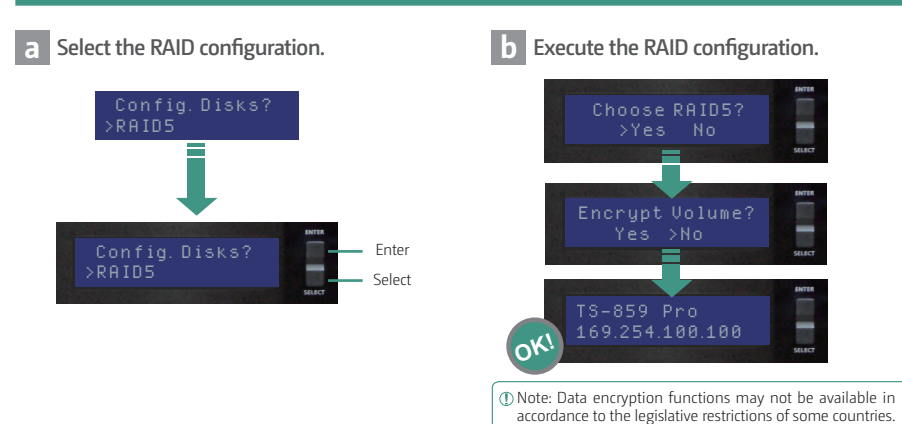

# **III. System Configuration (Windows Users)**

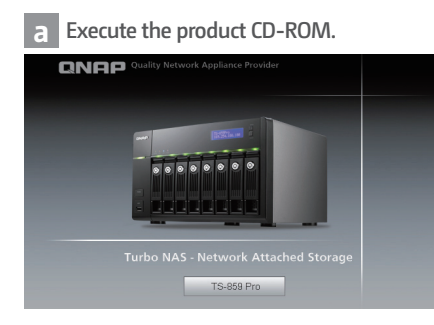

### **b Install QNAP Finder.**

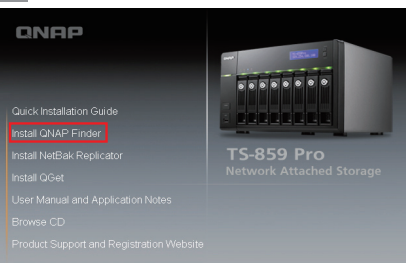

### **d Follow the instructions to configure your NAS.**

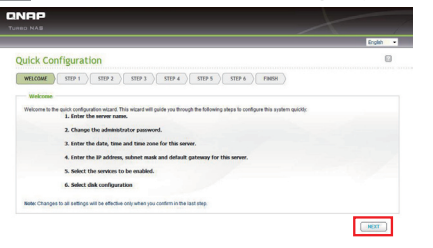

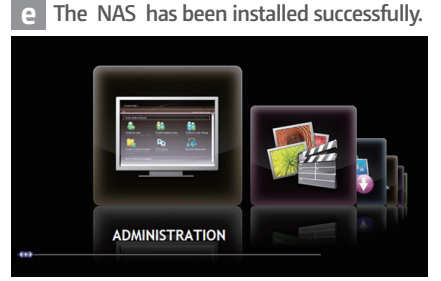

# **IV. System Configuration (Mac Users)**

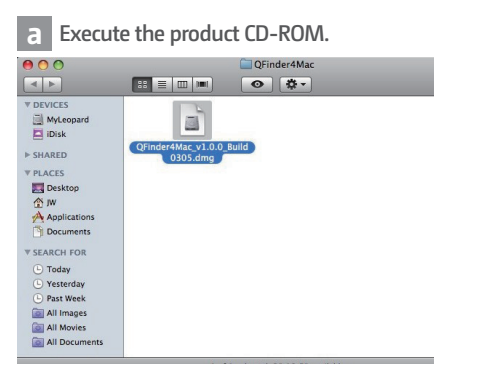

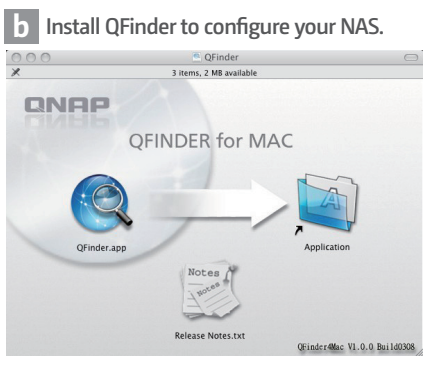

# **V. System Configuration (Linux Users)**

**Configure your NAS from Linux by direct connection.**

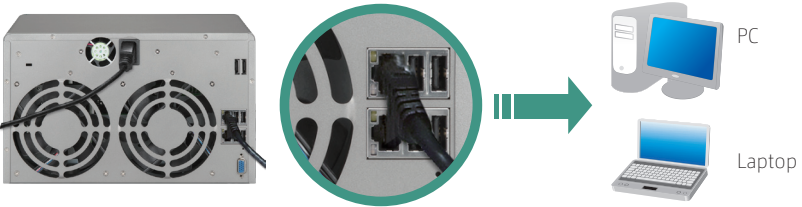

### **c QNAP Finder detects the Turbo NAS.**

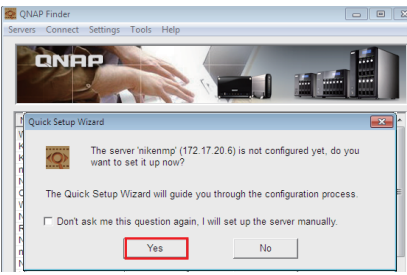

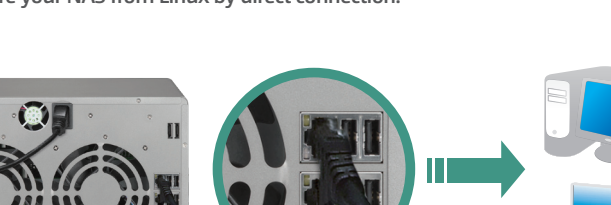

- **a** Install a hard disk on each tray. Make sure the disk holes match the holes at the base of the disk tray and lock the disk with the screws.
- **b** Insert the disk trays to the Turbo NAS and push the disk trays to the end.

Note that if you install a hard drive (new or used) which has never been installed on the NAS before, the hard drive will be formatted and partitioned automatically and all the disk data will be cleared.

- **c** Connect the network cable and power cord. Then plug in the power cord to the socket.
- **d** Turn on the server. The server beeps once. Please wait for one minute until the server beeps another time. The server has started up successfully.

Abnormal shutdown will lead to longer startup time for checking disk data in the next bootup. The checking process may take up to several minutes depending on the hard disk capacity.

### **There are 2 options for you to configure your NAS.**

- **a** Touch-N-Go: By a few simple steps from the front LCD panel, you can configure the NAS without PC. Please refer to Section II for the detailed information.
- **b** CD-ROM (Windows users): The CD-ROM in the accessory box can help you have a full understanding about the system configuration. You can also install QNAP utilities from the CD-ROM. Please refer to Section III for the detailed information.

If you are a Mac or Linux user and do not want to use Touch-N-Go to configure your NAS, please refer to Sections IV and V for system configuration.

# **II. System Configuration (Touch-N-Go)**

QNAP Turbo NAS provides an LCD panel for you to perform the quick configuration in a few steps.

### **<sup>a</sup> Select the RAID configuration**

The system detects the number of hard drives installed and prompts you to execute the default configuration. Press "Enter" to confirm.

### **<sup>b</sup> Execute the RAID configuration**

The system prompts you to confirm the disk configuration. Next, select to encrypt the disk volume or not. The encryption cannot be removed. The default encryption password is "admin", which can be changed in the web-based administration interface. After the quick configuration, you can login the NAS by http://NAS IP:8080/ (Default login: admin, password: admin).

- **I. Install the Hardware I.** 硬體安裝 **I.** ハードウェアを取り付ける **I. 하드웨어 설치** 1. The above description applies to quick installation only. For advanced configuration by the LCD panel or information about the web-based settings, please refer to the user manual.
	- 2. If you are using a large-sized hard drive (e.g. 500GB or above) for RAID configuration, the system may take a period of time to execute RAID synchronization before it is able to operate at full speed. During the synchronization, you can access the NAS normally.

### **III. System Configuration (Windows Users)**

**a** Execute the product CD-ROM, a model selection menu is shown. Select your Turbo NAS model.

- **b** Click "Install ONAP Finder" and follow the instructions to install QNAP Finder.
- **CONAP Finder detects the Turbo NAS on the network** and prompts you to perform quick setup. Click "Yes" to continue.

Note: If the server is not found, click "Refresh" to try again.

### **d** The quick configuration page is shown. Click "Next" and follow the instructions to finish the configuration.

Note: Please make sure that you have installed the hard disk drive on the Turbo NAS.

**e** After the system has been initialized, you can browse the web administration of the NAS by entering http://NAS IP:8080/ in your browser. Login the NAS with the default administrator account (username: admin, password: admin).

### **IV. System Configuration (Mac Users)**

**a** Insert the product CD-ROM in your Mac and find the directory QFinder4Mac. Then run QFinder4Mac.dmg.

**b** Run QFinder and follow the instructions to finish the configuration of the NAS.

**a** Connect the NAS to the PC directly. Turn on the NAS.

- **b** Open a web browser and enter the IP address of the NAS: http://169.254.100.100:8080/ (Make sure the IP address of your PC is configured to the same subnet, e.g. 169.254.100.1).
- **c** Follow the instructions to finish the configuration of the NAS.

# English  $\qquad$  of the contract of the contract of the set of the set of the set of the contract of the set of the set of the set of the set of the set of the set of the set of the set of the set of the set of the set of t

**a** 將硬碟底部用螺絲牢牢地鎖在抽取盒上。

### **b** 插入硬碟抽取盒至末端。

①注意:若您要安裝之硬碟從未被安裝至 NAS,硬碟將<br>會自動被格式化,日硬碟上的資料會被清除。 会自動被格式化,且硬碟上的資料會被清除。 NASCENT (NASCENT)

- **c** 接上網路線及電源接頭,並將電源線接頭插入電 源插座。
- **按下電源按鈕啟動系統,系統會發出一嗶聲開始** 啟動。請等待約一分鐘,直到聽到系統發出另一 嗶聲,表示開機完成。

非正常的關機方式會造成在下次開機程序中硬碟進行 資料檢查,此過程會導致較長的開機時間。檢查的時 間會因硬碟容量的大小而有差異,過程可能需時數分 鐘之久。

- **a** Touch-N-Go: 您可以使用 NAS 前方的 LCD 面板, 透過簡單的步驟,便可在不需電腦的狀態下完成 系統安裝。詳細說明請參考第 II 節。
- **b** CD-ROM (Windows 使用者):您可以使用附件盒 內的 CD-ROM 完整的安裝 NAS。詳細說明請參考 第 III 節。

若您為 Mac 或 Linux 使用者,並且不想使用 Touch-N-Go 方式安裝您的 NAS, 請參考第 IV 及 V 節。

### **II.** 系統設定 **(**Touch-N-Go**)**

ONAP Turbo NAS LCD 面板,讓您快速完成系統安裝。

### **<sup>a</sup>** 設定**RAID** 組態

系統將根據偵測到的硬碟數量詢問是否執行預設組 態,按下確認鍵(Enter)。 **V. System Configuration (Linux Users) V.** 系統設定 **(Linux** 使用者**) V.** 系统设定 **(Linux** 用户)

### **<sup>b</sup>** 執行**RAID** 組態,完成

請確認要執行的磁碟組態,並選擇是否加密磁碟, 磁碟一經加密便無法移除,預設的加密密碼為 「admin」,您可以登入管理頁面變更密碼。系統 完成快速設定後,您便可以透過http://NAS IP:8080/ 登入NAS的網頁管理介面,開始使用NAS所提供的 各項強大功能與服務。(預設的帳號為admin,密碼 為 admin)

### 1. 以上為快速安裝説明,如欲透過LCD執行進階功能安裝或是 執行網頁安裝,請參閱使用者手冊。

2. 如果您使用大容量硬碟 (例如:500GB以上) 執行RAID組態, 系統會需要一段時間透過背景執行RAID同步處理,完成後 系統運作即可達到全速效能。在硬碟同步的過程中,NAS仍 可正常使用。

### **III.** 系統設定 **(Windows** 使用者**) III.** 系统设定 **(Windows** 用户)

**a** 產品光碟片放入光碟機後,會自動出現如下選 單。請先選擇您的產品型號。

**b** 按「安裝 QNAP Finder」並依指示安裝 QNAP Finder。

**c** QNAP Finder 會偵測到網路上的 Turbo NAS 系統, 並詢問是否進行快速設定,請按「是」繼續。

①注意:若無法偵測到 Turbo NAS 系統,請按 「更新」<br>按鈕再試一次。 注意・右無広頂測却 Turbo NAS が続,請按 『史利』 |<br>按鈕再試一次。

您可以選擇下列兩種方式安裝 **NAS**。 您可以选择下列两种方式安装 NAS。 NASを構成するには二つのオプションがあります。 **d** 接下來便進入快速設定首頁,請點選「下一 步」,並繼續依步驟指示完成所有設定程序。

(1)注意:請先確認您已經正確地安裝硬碟並鎖上螺絲。

**e** 完 成 安 裝 後 , 您 可 在 網 頁 瀏 覽 器 輸 入 http://NAS IP:8080/, 便可登入 NAS 管理介面 (預設使用者名稱:admin,密碼:admin)。

# **IV.** 系統設定 **(Mac** 使用者**) IV.** 系统设定 **(Mac** 用户)

- **a** 將NAS光碟片放入光碟機中,點選Mac電腦上 的光碟機,找到QFinder4Mac的目錄,執行 QFinder4Mac.dmg。
- **b** 執行QFinder4Mac.dmg,並依指示執行快速安裝 後,即可完成系統設定。

**a** 將Turbo NAS與PC對接後,開啟電源。

**b** 打開 網 頁 瀏 覽 器 , 輸 入 N A S 的 I P 位 置 http://169.254.100.100:8080/(請將PC的IP位置設 於同網段,例如: 169.254.100.1)。

**c** 依網頁指示執行快速安裝後,即可完成系統設定。

# English 繁體中文 简体中文 日本語 한글

### **I.** 硬件安装

**a** 将硬盘底部用螺丝牢牢地锁在抽取盒上。 **b** 插入硬盘抽取盒至末端。

若您要安装之硬盘从未被安装至 NAS,硬盘将会自动被 格式化,且硬盘上的数据会被清除。

- **c** 接上网络线及电源接头,并将电源线接头插入电 源插座。
- **d** 按下电源按钮启动系统,系统会发出一哔声开始 启动。请等待约一分钟,直到听到系统发出另一 哔声,表示开机完成。

非正常的关机方式会造成在下次开机程序中硬盘进行 数据检查,此过程会导致较长的开机时间。检查的时 间会因硬盘容量的大小而有差异,过程可能需时数分 钟之久。

- 注意:請先確認您已經正確地安裝硬碟並鎖上螺絲。 クリックしてください。 注意:请先确认您已经正确地安装硬盘并锁上螺丝。 から、いくつかの簡単な手順だけで、PCを使用せずに 板,诱过简单的步骤,便可在不需计算机的状态 下完成系统安装。详细说明请参考第 II 节。
	- **b** CD-ROM (Windows 使用者): 您可以使用附件盒 内的 CD-ROM 完整的安装 NAS。详细说明请参 考第 III 节。

若您为 Mac 或 Linux 用户,并且不想使用 Touch-N-Go 方式安装您的 NAS,请参考第 IV 及 V 节。

# **II.** 系统设定 (Touch-N-Go)

QNAP Turbo NAS LCD 面板,让您快速完成系统 安装。

### **<sup>a</sup>** 设定RAID 组态

系统将根据侦测到的硬盘数量询问是否执行预设组 态,按下确认键"Enter"。 **V. System Configuration (Linux Users) V.** 系統設定 **(Linux** 使用者**) V.** 系统设定 **(Linux** 用户)

### **<sup>b</sup>** 执行RAID 组态,完成

请确认要执行的磁盘组态,并选择是否加密磁盘, 磁盘一经加密便无法移除,预设的加密密码为 "admin",您可以登入管理页面变更密码。系统完 成快速设定后,您便可以透过http://NAS IP:8080/ 登入NAS的网页管理界面,开始使用NAS所提供的 各项强大功能与服务。(预设的账号为admin,密码 为 admin)

- 1. 以上为快速安装说明,如欲透过LCD执行进阶功能安装或 是执行网页安装,请参阅使用者手册。
- 2. 如果您使用大容量硬盘 (例如:500GB以上) 执行RAID组 态,系统会需要一段时间透过背景执行RAID同步处理,完 成后系统运作即可达到全速对数的。在硬盘同步的过程中, NAS仍可正常使用。

### **III.** 系統設定 **(Windows** 使用者**) III.** 系统设定 **(Windows** 用户)

- **a** 产品光盘片放入光驱后,会自动出现如下选单。 请先选择您的产品型号。
- **b** 按"安装 QNAP Finder"并依指示安装 QNAP Finder。
- **c** QNAP Finder 会侦测到网络上的 Turbo NAS 系 统,并询问是否讲行快速设定,请按"是"继续。

按鈕再試一次。 注意:若无法侦测到 Turbo NAS 系统,请按"更新" 按钮再试一次。

**a** Touch-N-Go: 您可以使用 NAS 前方的 LCD 面 步」,並繼續依步驟指示完成所有設定程序。 **<sup>d</sup>** 接下来便进入快速设定首页,请点选"下一步" 您可以選擇下列兩種方式安裝 **NAS**。 您可以选择下列两种方式安装 NAS。 NASを構成するには二つのオプションがあります。 ,并继续依步骤指示完成所有设定程序。

**e** 完 成 安 装 后 , 您 可 在 网 页 浏 览 器 输 入 http://NAS IP:8080/,便可登入 NAS 管理接口 (预设使用者名称:admin,密码:admin)。

### **IV.** 系统设定 (Mac 用户)

- **a** 将NAS光盘片放入光驱中,点选Mac计算机 上的光驱,找到QFinder4Mac的目录,执行 QFinder4Mac.dmg。
- **b** 执行QFinder4Mac.dmg,并依指示执行快速安 装后,即可完成系统设定。

**a** 将Turbo NAS与PC对接后,开启电源。

- **同** 打 开 网 页 浏 览 器 , 输 入 N A S 的 I P 位 置 http://169.254.100.100:8080/(请将PC的IP位置 设于同网段,例如: 169.254.100.1)。
- **c** 依网页指示执行快速安装后,即可完成系统设定。

**a** ハードディスクを各トレイに設置します。ディスクの穴 とディスクトレイ基部の穴を揃え、ねじで固定します。

### ■各トレイにハードディスクを固定します.

ートでは、日本のよいのがあります。 NASについて、これまでは、これまでは、これまでは、これまでは、これまでは、NASについては、これまでのないハードドライブ (新鮮などのよいハードドライブ (新鮮な)<br>NASについて、このようないハードドライブ (ポートライブ・トライブ インディングのような) NASについて、このようないハードドライブ (ポートライブ インディングの) 品あるいは中古) を設置する場合は、ハードドライブは自 動的にフォーマット及びパーティションされ、すべてのデ<br>ィスクデータは消去されます。 動的にフォーマット及いハーティンョンとれ、9 ^^ C のデーター には止痛にアクセス できます。<br>ィスクデータは消去されます。

- **■ネットワークケーブルと電源コードを接続します。続いて** 電源コードを壁のコンセントに差しいみます。
- **d** 電源ボタンを押します。一度、ビープ音が鳴ります。 その後、約1分で再びビープ音が鳴れば、Turbo NAS が起動します。

不正なシャットダウンが行われると、次に起動する際、 ディスク・データをチェックするため起動に時間がかか 。<br>リます。ハードディスクの容量により、チェックには数 分を要することがあります。

- **a** Touch-N-Go (タッチ・アンド・ゴー):前面LCDパネル NASを構成することができます。詳しくはセクション IIを参照してください。
- **b** CD-ROM (Windowsユーザー):付属のCD-ROMは、シ ステム構成をすべて理解する役に立ちます。QNAPユー ティリティもCD-ROMよりインストールすることがで きます。詳しくはヤクションIIIを参照してください。
- Macあるいは Linuxユーザーのお客様は、NASの構成に Touch-N-Go (タッチ・アンド・ゴー) を使用しないでくださ い。システム構成には、セクションIVおよびVを参照してく ださい。

QNAP Turbo NASはLCD パネルにより、いくつ かの手順で構成を簡単に行うことができます。

### **<sup>a</sup>** RAID 設定を選択する

システムは取り付けられたハードドライブの数を検出 し、デフォルトの設定を実行するかどうかを尋ねます。 「Enter」を押して確認します。

# **<sup>b</sup>** RAID 設定を実行する

システムがディスク構成について確認を求めます。続い て、ディスクボリュームを暗号化するかどうかを選択し ます。暗号化を元に戻すことはできません。デフォルト の暗号化パスワードは「admin」です。これは、ウェブ ベースの管理インターフェイスで変更することも可能で す。クイック構成の後、NASにhttp://NAS IP:8080/ (デ フォルトのログイン: admin、パスワード: adminとなり ます)

- **I. Install the Hardware I.** 硬體安裝 **I.** ハードウェアを取り付ける **I. 하드웨어 설치** 1. 上の説明は、クイックインストールにのみ適用されます。 LCD パネルによる詳細設定について、または Webベースの 設定に関する情報については、ユーザーマニュアルを参照 してください。
	- 2. RAID 設定に大容量のハードドライブ (500GB 以上) を使用 している場合、RAID 同期化を最高速度で操作できるように なるまで時間のかかることがあります。同期化の間、NAS には正常にアクセスできます。

## **III.** システム構成 (Windows ユーザー)

**a** 製品CDを起動させると、モデルを選択する画面が表示 されます。該当するモデルを選択してください。

- $\blacksquare$ **「Install ONAP Finder」 (ONAPファインダのインスト** ール) をクリックし、説明に従ってQNAPファインダ をインストールします。
- **c** QNAP Finder がネットワーク上のTurbo NASを検出す ると、かんたん設定を実行するかどうかを確認するウ ィンドウが表示されます。「確認」をクリックして続 行します。

①注意:Turbo NASが見つからない時は「リフレッシュ」を<br>- クリックしてください。

**d** クイック構成ページが表示されます。「次へ」をクリ ックし、指示に従い構成を完了させます。

注意:必ず事前にTurbo NASにハードディスクを取り付け ておいてください。

**e** システムの初期化後、NASのウェブ管理を閲覧するこ とができます。ブラウザに http://NAS IP:8080/ と入 力してください。デフォルト管理者アカウントで NAS にログインします(ユーザー名: admin、パスワード: adminとなります)

# <mark>II.</mark> システム構成 (Touch-N-Go) IV. システム構成 (Mac ユーザー)

**a** NASのCDROMをMacに挿入すると、ディレク トリQFinder4Macが表示されます。その後、 QFinder4Mac.dmgを実行します。

**b** QFinder (Qファインダ) を実行し、説明に従ってNAS の構成を終了します。

# **V.** システム構成 (Linux ユーザー)

- **a** NAS と PC を直接接続します。NASの電源を入 れます
- **b** ウェブブラウザを開き、NASのIPアドレスを入力しま す: http://169.254.100.100:8080/ (PCのIPアドレスが同 じサブネットに対して構成されているよう確認してく ださい。例: 169.254.100.1)。

**c** 説明に従い、NASの構成を完了します。

# English 繁體中文 简体中文 日本語 한글

### **I. Install the Hardware I.** 硬體安裝 **I.** ハードウェアを取り付ける **I. 하드웨어 설치**

**a** 각 트레이에 하드 디스크를 설치합니다. 디스크 구 멍이 디스크 트레이 바닥의 구멍과 일치하는지 확 인하고 나사로 디스크를 고정합니다.

**b** 디스크 트레이를 Turbo NAS에 끼우고끝까지 미십시 오.

│① 전에 NAS에 설치한 석이 없는 하드 드라이브 (새 것 또<br>│ 는 사용한 것) 를 설치할 경우, 하드 드라이브가 자동으 로 포맷되고 파티션 설정이 되어 모든 디스크 데이터가 지워진다는 것에 유의하십시오.

- **c** 네트워크 케이블과 전원 코드를 연결합니다. 그런 다음 전원 코드를 소켓에 연결합니다.
- **d** Turbo NAS을 켭니다. 서버에서 비프음이 한 번 울 립니다. 서버에서 비프음이 또 한번 울릴 때까지 잠 시 기다립니다. 서버가 시작되었습니다.
- 비정상적으로 종료하면 다음 부트 과정에서 디스크 데 이터를 확인하기 위해 더 많은 시간이 소요될 수 있습니 다. 확인하는 과정에서 하드 디스크 용량에 따라 수분이 걸릴 수 있습니다.

**NAS를 구성하기 위한 옵션은 2가지입니다.**

- **a** Touch-N-Go: 전면 LCD 패널에서 적은 수의 간단한 단계를 거쳐서 PC 없이도 NAS를 구성할 수 있습 니다. 자세한 내용은 II 단원을 참조하십시오.
- **b** CD-ROM (Windows 사용자): 부속품 상자의 CD-ROM은 시스템 구성을 전체적으로 이해하도록 도 움을 줄 수 있습니다. 또한 CD-ROM에서 QNAP 유 틸리티들을 설치할 수 있습니다. 자세한 내용은 III 단원을 참조하십시오.

Mac 또는 Linux 사용자이고 Touch-N-Go를 사용하지 않 고 NAS를 구성하려면 시스템 구성에 대한 IV 단원과 V 단원을 참조하십시오.

### **II.** システム構成 (Touch-N-Go) **II. 시스템 구성 (Touch-N-Go)**

QNAP Turbo NAS에 탑재된 LCD 패널에서 사용자 는 적은 수의 단계를 거쳐 빨리 구성할 수 있습니다.

### **<sup>a</sup>** RAID 구성을 선택합니다

시스템이 설치된 하드 드라이브의 번호를 인식하고 기본 구성을 실행할 것인지 묻습니다. 확인하려면"Enter"를 누릅니다.

### **<sup>b</sup>** RAID 구성을 실행합니다

시스템은 디스크 구성을 확인하라고 지시합니 다. 이제 디스크 볼륨의 암호화 여부를 선택합니 다. 암호는 제거할 수 없습니다. 기본 암호화 암호 는 "admin"이며, 이것은 웹 기반 관리 인터페이스 에서 변경할 수 있습니다. 빠른 구성을 완료한 후 http://NAS IP:8080/ 을 이용해 NAS에 로그인할 수 있습니다(기본 로그인: admin, 암호: admin).

- 1. 위의 설명은 빠른 설치에만 적용됩니다. LCD 패널의 고급 구성과 웹 기반 설정은 사용 설명서를 참조하십시오.
- 2. RAID 구성용 대형 하드 드라이브(예: 500GB 이상)를 사용 하는 경우, 시스템에서 RAID가 최고 속도로 작동하기 전까 지 RAID 동기화를 실행하는 데 다소 시간이 걸릴 수 있습 니다. 동기화하는 동안, NAS를정상적으로 액세스할 수 있 습니다.

### **III. 시스템 구성 (Windows 사용자)**

- **a** 제품 CD를 실행합니다, 모델 선택 메뉴가 표시될 것입니다. 계속하려면 Turbo NAS 모델을 선택합니 다.
- **b** "QNAP Finder 설치" 를 클릭한 다음 지시를 따라 QNAP Finder를 설치합니다.
- **c** QNAP Finder는 네트워크에서 터보 스테이션을탐 지하고 빠른 설정을 수행하려는지를 물을 것입니 다. 계속 진행하려면 "확인" 를 클릭합니다.
- .<br>① 메모: Turbo NAS 를 찾을 수 없는 경우."새로 고치기" 을 클릭하여 재시도합니다.
- **d** 빠른 구성 페이지가 보이게 됩니다. "다음" 에 클릭 하여 지시 사항에 따라 구성을 완료하십시오.

메모: 터보 스테이션 상에 하드 디스크 드라이브를 설치 했다는것을 확인하여 주십시오.

**e** 시스템이 초기화된 후, http://NAS IP:8080/ 을 브라 우저에 입력해 NAS의 웹 관리를 찾을 수 있습니다. 기본 관리자 계정으로 NAS에 로그인합니다 (사용 자 이름: admin, 암호: admin).

### **IV. 시스템 구성 (Mac 사용자)**

- **a** Mac에 NAS CD-ROM을 삽입하고 QFinder4Mac디 렉토리를 찾으십시오. 그 다음에 QFinder4Mac.dmg 을 실행하십시오.
- **b** QFinder를 실행하고 지침을 따라 NAS의 구성을 종 료합니다.

### **V.시스템 구성 (Linux 사용자)**

**a** NAS를 PC에 직접 연결합니다. NAS를 켭니다.

- **b** 웹 브라우저를 실행한 다음 NAS의 IP 주소를 입력 합니다: http://169.254.100.100:8080/ (PC의 IP 주소 가 같은 서브넷으로 구성되어 있는지 확인합니다 (예: 169.254.100.1).)
- **c** 지침을 따라 NAS의 구성을 종료합니다.